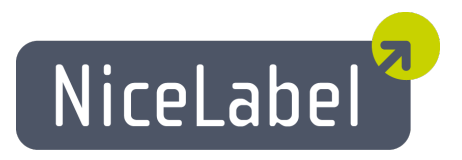

#### **NicePrintQueue Guide D'utilisateur**

Edition Française Rev-1112 © 2012 Euro Plus d.o.o. All rights reserved.

> Euro Plus d.o.o. Poslovna cona A 2 SI-4208 Šenčur, Slovenia tel.: +386 4 280 50 00 fax: +386 4 233 11 48 [www.nicelabel.com](http://www.nicelabel.com/) [info@nicelabel.com](mailto:info@nicelabel.com)

### <span id="page-1-0"></span>**Table des matières**

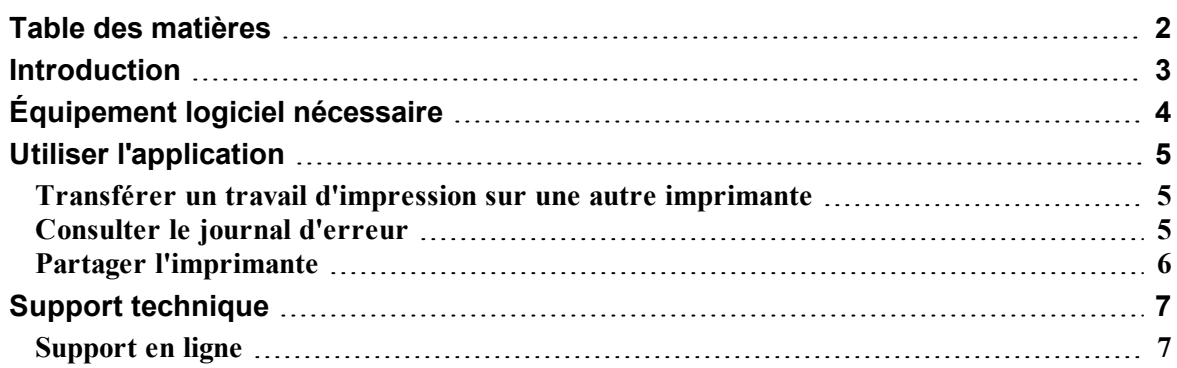

### <span id="page-2-0"></span>**Introduction**

NicePrintQueue fait partie du logiciel NiceLabel. Il permet de contrôler les imprimantes et leurs travaux d'impression sur l'ordinateur local. On peut le comparer au Spouler Windows, mais il présente l'état des imprimantes et apporte d'autres fonctionnalités qui n'existent pas dans le Spouleur Windows. Certaines imprimantes permettent une comunication bidirectionnelle avec le pilote NiceLabel Printer Driver. On dispose alors de l'état de l'imprimante en temps réel (par exemple, "Plus d'étiquettes", "ruban terminé", "tête d'impression ouverte", etc.)

**Note:** NicePrintQueue ne remplace pas le Spouler Windows, il fonctionne avec lui.

NicePrintQueue apporte les fonctionnalités suivantes:

- n Afficher les imprimantes installées sur le système
- $\blacksquare$  Grouper les imprimantes
- n Mettre en Pause l'imprimante
- n Reprendre l'imprimante
- <sup>n</sup> Afficher les travaux d'impression d'une imprimante donnée
- <sup>n</sup> Mettre en Pause les travaux sélectionnés
- <sup>n</sup> Reprendre les travaux sélectionnés
- <sup>n</sup> Réimprimer les travaux sélectionnés
- <sup>n</sup> Effacer tous les travaux d'imprimante donnée
- <sup>n</sup> Changer l'ordre des travaux sélectionnés
- <sup>n</sup> Transférer les travaux d'impression sur une autre imprimante
- <sup>n</sup> Afficher les états détaillés des imprimantes (ex: ouvrir le site Web interne, si compatible)

# <span id="page-3-0"></span>**Équipement logiciel nécessaire**

Pour réussir à lancer NicePrintQueue, s'assurer de disposer de:

- Une imprimante bi directionnelle
- Un pilote NiceLabel Printer Driver avec support bidirectionnel pour l'imprimante
- Une connexion activée au journal local (NiceLabel Designer Pro  $\rightarrow$  Outils  $\rightarrow$  Options  $\rightarrow$ Général -> Journal). Il faut activer une connexion à la base de données Microsoft Access. Sinon il sera impossible de réimprimer.
- <sup>l</sup> Utiliser le contrôleur de port livré avec les pilotes NiceLabel Printer Drivers. Si l'imprimante est connectée à un port LAN, vérifier qu'on peut le contrôler avec le pilote NiceLabel Printer Driver, et non avec le port Windows.

**Note:** La meilleur manière d'installer un moniteur de port est d'utiliser PRNINST.EXE (Assistant d'Installation d'imprimante) qui se trouve soit sur le CD NiceLabel soit groupé avec l'installation des pilotes NiceLabel Printer Driver sur le site Internet.

# <span id="page-4-0"></span>**Utiliser l'application**

#### <span id="page-4-1"></span>**Transférer un travail d'impression sur une autre imprimante**

Quand on s'aperçoit qu'une imprimante est surchargée ou qu'elle est en erreur, on peut facilement rediriger les fichiers d'impression sur d'autres imprimantes.

**Note:** On ne peut déplacer que les fichiers d'impression créés avec NiceLabel. Ils sont identifiés par une icône à l'entrée du travail.

Pour le transférer sur une autre imprimante, procéder comme suit:

- 1. Sélectionner l'imprimante de laquelle on veut transférer le fichier.
- 2. Dans le panneau inférieur, il y a la liste des travaux d'impression de cette imprimante; y sélectionner le travail ou le groupe de travaux à déplacer.
- 3. Sélectionner **Travaux d'impressions -> Changer d'imprimante**.
- 4. Dans la liste des imprimantes, sélectionner celle sur laquelle on veut transférer le travail.

**Note:** On peut aussi tirer et glisser le travail d'impression d'un spouler à l'autre.

5. Cliquer sur **OK**.

**Note:** Pour que cette fonctionnalité soit disponible, il faut activer le journal local Microsoft (NiceLabel Designer Pro -> Outils -> Options -> Général -> Journal).

Quand on change le travail d'impression d'une marque d'imprimante thermique sur une autre marque (par exemple, d'une Datamax sur une Zebra), on ne peut pas le changer simplement de spouler. Les langages de programmation d'imprimantes ne sont pas compatibles, et NicePrintQueue doit entièrement préparer un nouveau travail d'impression pour la nouvelle imprimante. Il va récupérer dans le journal les informations du fichier Job existant et imprimer la même étiquette sur la nouvelle imprimante.

**Note:** Lorsqu'on déplace un travail d'impression sur une autre imprimante, l'icône du curseur se transforme en panneau d'interdiction dans le cas où l'imprimante n'est pas compatible. Si l'impression tombe dans le vide, l'action est ignorée.

#### <span id="page-4-2"></span>**Consulter le journal d'erreur**

L'application inscrit toutes les erreurs relatives aux imprimantes dans la base de données du journal d'évènements Windows. On peut relire tous les messages d'erreurs détaillés, avec l'information sur la gravité et la mention de l'heure.

Pour cela:

- 1. Démarrer l'application Print Queue Manager.
- 2. Sélectionner Affichage -> Journal d'erreurs. Le journal d'erreur s'ouvre dans une fenêtre séparée.

<span id="page-5-0"></span>**Note:** On peut aussi l'ouvrir en utilisant le raccourci clavier F12.

#### **Partager l'imprimante**

Quand on partage une imprimante en réseau, on peut imprimer de tous les postes sur l'imprimante partagée.

Pour partager une imprimante:

- 1. Sélectionner l'imprimante.
- 2. Sélectionner l'imprimante -> Partage.
- 3. Activer l'option **Partager cette imprimante**.
- 4. Saisir le nom de l'imprimante partagée dans la zone d'édition **Nom de partage**.

## <span id="page-6-0"></span>**Support technique**

#### <span id="page-6-1"></span>**Support en ligne**

Les dernières mises à jour, les solutions à certains problèmes ainsi que les Questions fréquentes (FAQ) sont sur le site Internet www.nicelabel.com.

Pour plus de renseignements, se référer à :

- Knowledge base: [http://kb.nicelabel.com](http://kb.nicelabel.com/)
- NiceLabel FAQ: [www.nicelabel.com/nicelabel/nlbl\\_faq.php](http://www.nicelabel.com/nicelabel/nlbl_faq.php)
- NiceLabelTutorials: [www.nicelabel.com/support/support\\_tutorials.php](http://www.nicelabel.com/support/support_tutorials.php)
- NiceLabel Forums: [forums.nicelabel.com](http://forums.nicelabel.com/)